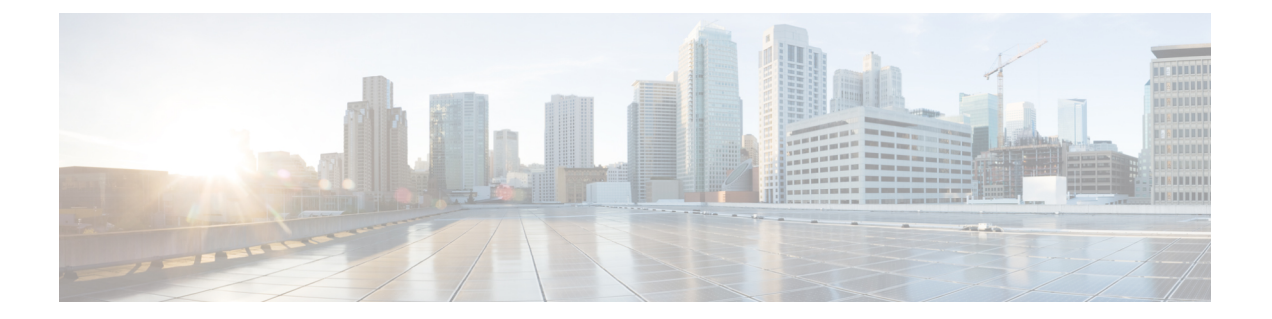

# ブリッジング

この章は、次の内容で構成されています。

- 外部ルータへのブリッジド インターフェイス (1 ページ)
- ブリッジ ドメインとサブネット (2 ページ)
- GUI を使用したテナント、VRF およびブリッジ ドメインの作成 (9 ページ)
- NX-OS CLI を使用した、テナント、VRF およびブリッジ ドメインの作成 (11 ページ)
- 適用されるブリッジ ドメインの設定 (12 ページ)
- カプセル化によるすべてのプロトコルおよびプロキシ ARP のカプセル化のフラッディン グを設定する (14 ページ)

# 外部ルータへのブリッジド インターフェイス

次の図に示すように、リーフ スイッチのインターフェイスがブリッジド インターフェイスと して設定されている場合、テナント VNID のデフォルト ゲートウェイが外部ルータとなりま す。

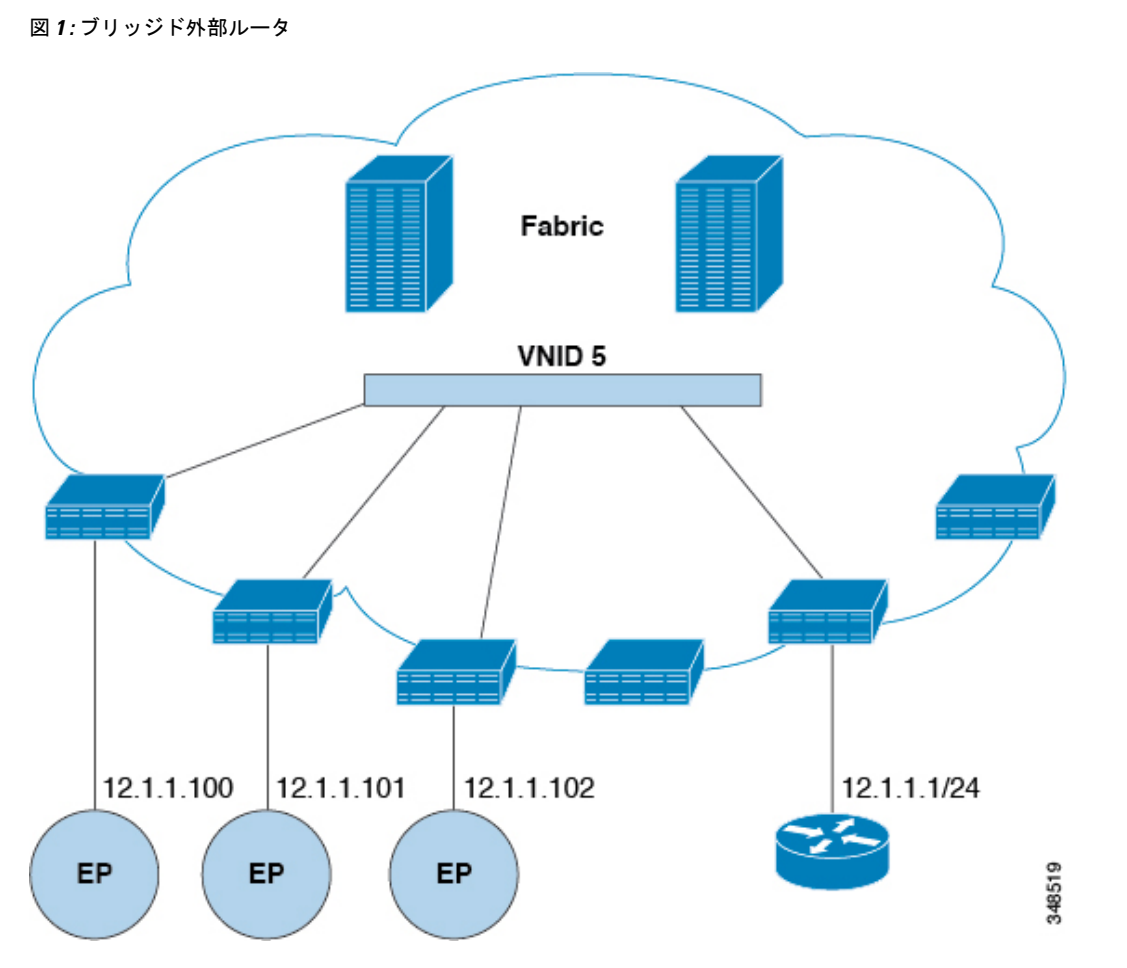

ACI ファブリックは、外部ルータの存在を認識せず、APIC はリーフ スイッチのインターフェ イスを EPG に静的に割り当てます。

# ブリッジ ドメインとサブネット

ブリッジ ドメイン (fvBD) は、ファブリック内のレイヤ2フォワーディングの構造を表しま す。次の図は、管理情報ツリー (MIT) 内のブリッジ ドメイン (BD) の場所とテナントの他の オブジェクトとの関係を示します。

図 **2 :** ブリッジ ドメイン

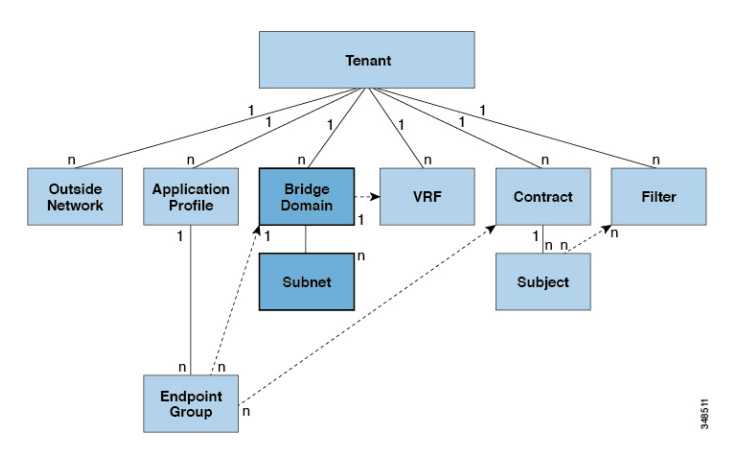

BD は、VRF(コンテキストまたはプライベート ネットワークとも呼ばれる) にリンクする必要 があります。レイヤ2VLANを除いて、少なくとも1つのサブネット (fvsubnet) が関連付け られている必要があります。BDは、このようなフラッディングが有効の場合に、一意のレイ ヤ 2 MAC アドレス空間およびレイヤ 2 フラッド ドメインを定義します。VRF が一意の IP ア ドレス空間を定義する一方で、そのアドレス空間は複数のサブネットで構成できます。これら のサブネットは、対応する VRF を参照する 1 つ以上のブリッジ ドメインで定義されます。

BD下または EPG 下のサブネットのオプションは次のとおりです:

- *Public*:サブネットをルーテッド接続にエクスポートできます。
- *Private*:サブネットはテナント内にのみ適用されます。
- *Shared*:共有サービスの一部として、同じテナントまたは他のテナントにわたる複数の VRFに対してサブネットの共有やエクスポートを行うことができます。共有サービスの例 としては、異なるテナントの別の VRF に存在する EPG へのルーテッド接続などがありま す。これにより、トラフィックが VRF 間で双方向に移動することが可能になります。共 有サービスを提供する EPG のサブネットは (BD 下ではなく) その EPG 下で設定する必 要があり、そのスコープは外部的にアドバタイズされ、VRF間共有されるのように設定す る必要があります。

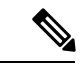

共有サブネットは、通信に含まれるVRF全体で一意でなければな りません。EPG 下のサブネットがレイヤ3外部ネットワーク共有 サービスを提供する場合、このようなサブネットは、ACI ファブ リック内全体でグローバルに一意である必要があります。 (注)

BD パケットの動作は次の方法で制御できます:

 $\overline{\phantom{a}}$ 

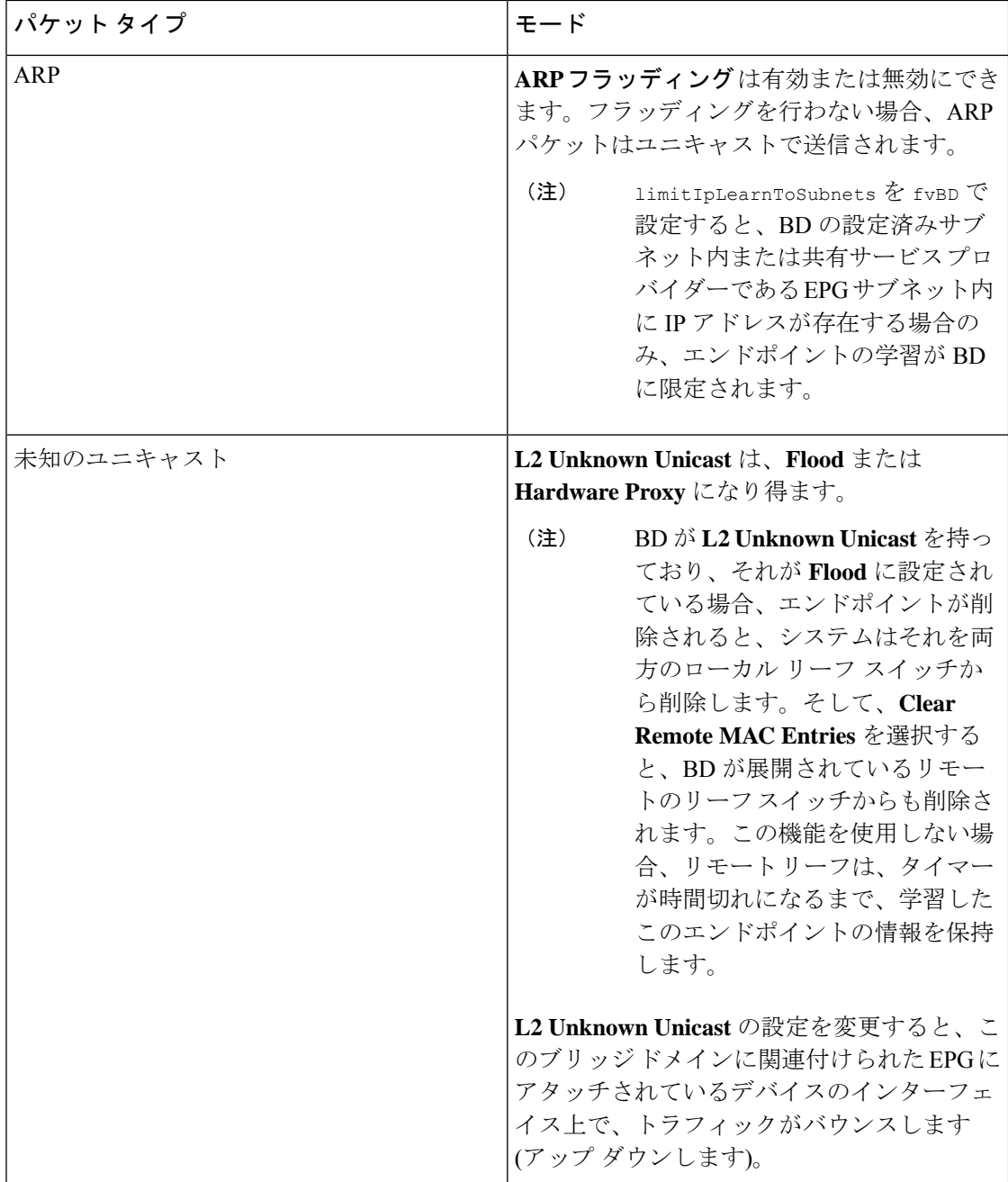

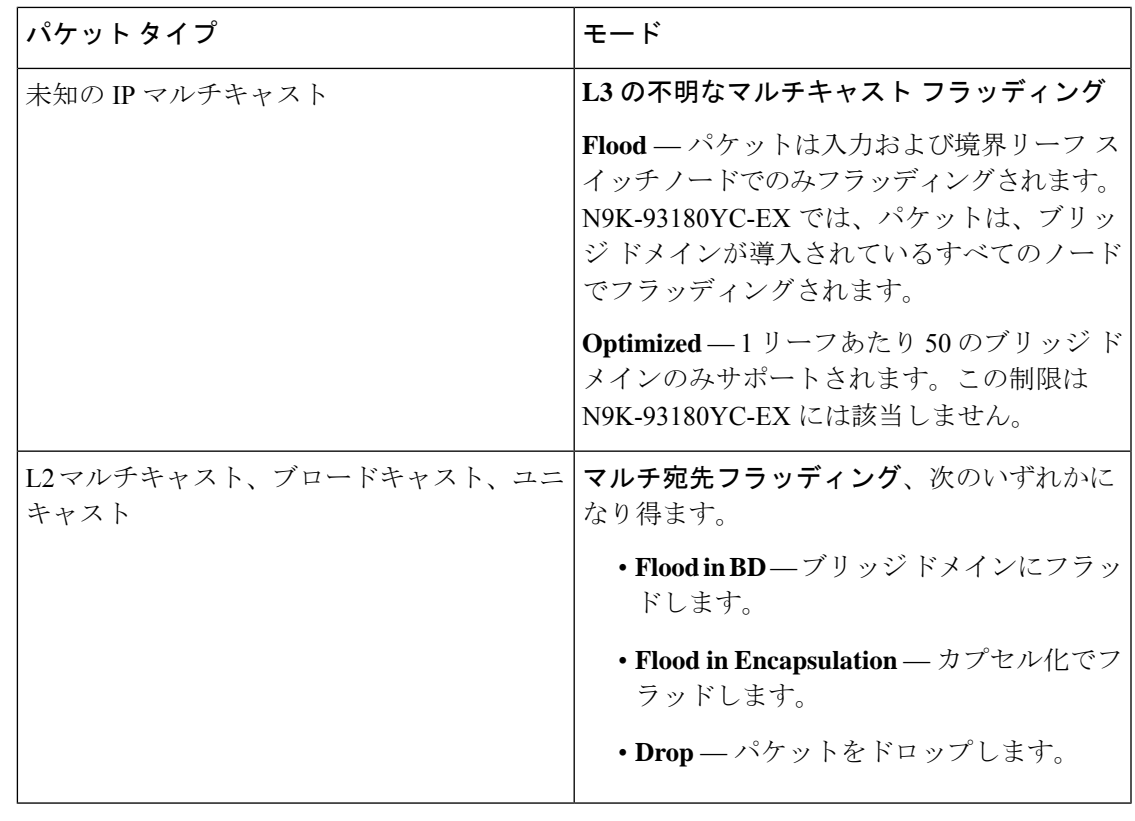

Cisco APIC リリース 3.1(1) 以降では、Cisco Nexus 9000 シリーズ スイッチで (EX と FX で終わ る名前を持つものとそれ以降)、次のプロトコルのカプセル化のフラッディングまたはブリッ ジドメインにフラッディングが可能です。OSPF/OSPFv3、BGP、EIGRP、CDP、LACP、LLDP、 ISIS、IGMP、PIM、ST-BPDU、ARP/GARP、RARP、ND。 (注)

ブリッジ ドメインは複数のスイッチにまたがることができます。ブリッジ ドメインには複数 のサブネットを含めることができますが、サブネットは単一のブリッジドメイン内に含まれま す。ブリッジドメイン(fvBD)の limitIPLearnToSubnets プロパティが yes に設定されている と、ブリッジ ドメインの設定済みサブネットのいずれかの中に IP アドレスがあるとき、また は EPG が共有サービス プロバイダーである場合には EPG サブネット内に IP アドレスがある ときのみ、ブリッジ ドメイン内でエンドポイントの学習が行われます。サブネットは複数の EPG にまたがることができ、1 つ以上の EPG を 1 つのブリッジ ドメインまたはサブネットに 関連付けることができます。ハードウェアのプロキシ モードでは、異なるブリッジ ドメイン のエンドポイントがレイヤ3のルックアップ動作の一部として学習されると、そのエンドポイ ントに ARP トラフィックが転送されます。

# ブリッジ ドメイン オプション

ブリッジ ドメインは、不明なユニキャスト フレームのフラッド モードで、またはこれらのフ レームのフラッディングを排除する最適化されたモードで動作するように設定できます。フ

ラッディング モードで使用する場合、レイヤ 2 の不明なユニキャスト トラフィックはブリッ ジドメイン(GIP)のマルチキャストツリーでフラッディングされます。最適化されたモード でブリッジ ドメインを動作するようにするには、ハードウェア プロキシに設定する必要があ ります。この状況では、レイヤ 2 の不明なユニキャスト フレームはスパイン プロキシ エニー キャスト VTEP アドレスに送信されます。

 $\sqrt{N}$ 

注意 – 不明なユニキャスト フラッディング モードから hw プロキシ モードに変更すると、ブリッジ ドメイン内のトラフィックが停止します。

ブリッジ ドメインで IP ルーティングが有効になっている場合、マッピング データベースは、 MAC アドレスだけでなく、エンドポイントの IP アドレスを学習します。

レイヤ **3** の設定 ブリッジ ドメイン ()] パネルのタブには次のパラメータを設定するには、管理 者が使用できます。

- ユニキャスト ルーティング : この設定が有効になっているサブネット アドレスが設定さ れている場合は、ファブリックはデフォルトゲートウェイの機能を提供して、トラフィッ クをルーティングします。ユニキャストルーティングを有効にすると、マッピングデータ ベースがこのブリッジドメインのエンドポイントに付与された IP アドレスと VTEP の対 応関係を学習します。IP学習は、ブリッジドメイン内にサブネットが構成されているかど うかに左右されません。
- サブネット アドレス : このオプションは、ブリッジ ドメインの SVI IP アドレス (デフォ ルト ゲートウェイ) を設定します。
- 制限のサブネット **IP** ラーニング : このオプションは、ユニキャスト リバース転送パス チェックに似ています。このオプションを選択すると、ファブリックはブリッジドメイン に設定されている 1 以外のサブネットから IP アドレスを学習されません。

 $\triangle$ 

注意 有効化 サブネットに制限**IP**ラーニング がブリッジドメイン内のトラフィックを停止します。

#### 拡張 **L2** 専用モード:レガシーモード

CiscoACIでは、VLANが異なるリーフノードに展開されている限り、任意の目的で同じVLAN ID を再利用できます。これにより、Cisco ACI ファブリックは、ファブリックとしての VLAN の理論上の最大数、4094を超えることができます。ただし、これを実現するため、および基盤 となる VxLAN 実装の複雑さを隠すために、個々のリーフノードに含めることのできる VLAN の数は少なくなります。このことは、リーフノードあたりの VLAN の密度が必要な場合に問 題の原因となる可能性があります。このようなシナリオでは、ブリッジドメインで以前はレガ シーモードと呼ばれていた、拡張 L2 専用モードを有効にできます。拡張L2専用モードのブリッ ジドメインでは、リーフノードごとに多数の VLAN を使用できます。ただし、このようなブ リッジ ドメインにはいくつかの制限があります。

拡張 L2 専用モードとそれ以外のモードで、リーフ ノードごとにサポートされる VLAN または ブリッジ ドメインの数については、ご使用のリリースの [VerifiedScalability](https://www.cisco.com/c/en/us/support/cloud-systems-management/application-policy-infrastructure-controller-apic/tsd-products-support-series-home.html#Verified_Scalability_Guides) Guideを参照してく ださい。

#### 拡張 **L2** 専用モードの制限事項

レガシー モードまたは拡張 L2 専用モードの制限は次のとおりです。

- ブリッジ ドメインには、1 つの EPG と 1 つの VLAN のみを含めることができます。
- ユニキャスト ルーティングはサポートされていません。
- コントラクトはサポートされていません。
- VMM 統合のダイナミック VLAN 割り当てはサポートされていません。
- サービス グラフはサポートされていません。
- QoS ポリシーはサポートされていません。
- ブリッジ ドメインは、スタンドアロン Cisco NX-OS では基本的に VLAN として動作しま す。

#### 拡張 **L2** 専用モードの設定

次に、拡張 L2 専用 モードでブリッジ ドメインを設定する際の考慮事項を示します。

- VLAN ID はブリッジドメインで設定されます。
- EPG で設定された VLAN ID は上書きされます。
- 既存のブリッジ ドメインで拡張 L2 専用モードの有効と無効を切り替えると、サービスに 影響します。
	- VLAN API が変更前に使用されていたものと異なる場合、Cisco APIC は自動的にブリッジ ドメインの展開解除と再展開を行います。

モード変更の前後で同じ VLAN ID が使用された場合、Cisco APIC はブリッジ ドメインの 自動的な展開解除と再展開は行いません。手動でブリッジドメインを展開解除して再展開 する必要があります。これは、 EPG で静的ポート設定を削除して再作成することで実行 できます。

• 拡張 L2 専用モードの VLAN ID を変更する場合は、まずモードを無効にしてから、新しい VLAN ID で拡張 L2 専用モードを有効にする必要があります。

### ブリッジ ドメインごとの **IP** 学習の無効化

2 つのホストが Cisco ACI スイッチにアクティブおよびスタンバイのホストとして接続されて いる場合、ブリッジ ドメインごとの IP 学習は無効になります。MAC 学習は引き続きハード ウェアで発生しますが、IP学習はARP/GARP/NDプロセスからのみ発生します。この機能は、 ファイアウォールまたはローカル ゲートウェイのような、柔軟な導入を可能にします。

ブリッジ ドメインごとに IP 学習を無効化するには、次の注意事項と制限事項を参照してくだ さい。

- remote top-of-rack(ToR)スイッチで送信元 IP アドレスが S,G 情報を入力するように学習 していないため、レイヤ 3 マルチキャストはサポートされていません。
- DL ビットが iVXLAN ヘッダーで設定されているため、MAC アドレスはリモート TOR の データ パスから学習されません。BD が展開されているファブリックで、リモート TOR からすべての TOR に不明なユニキャスト トラフィックをフラッディングします。エンド ポイント データプレーン ラーニングが無効になっている場合は、この状況を克服するよ うにプロキシ モードで BD を設定することをお勧めします。
- ARP がフラッド モードであり、GARP ベースの検出を有効にする必要があります。
- IP ラーニングを無効にすると、対応する VRF でレイヤ 3 エンドポイントがフラッシュさ れません。同じ TOR を永遠に指すエンドポイントになる可能性があります。この問題を 解決するには、すべての TOR のこの VRF 内ですべてのリモート IP エンドポイントをフ ラッシュします。

BD の設定を変更して、データプレーン学習を無効にしても、以前にローカルに学習したエン ドポイントはフラッシュされません。これにより、既存のトラフィックフロー中断の影響は限 られます。Cisco ACI リーフが特定の送信元 MAC を持つトラフィックをエンド ポイント保持 ポリシーよりも長く見ない場合、MAC が学習したエンドポイントは通常どおりエージングし ます。

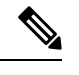

(注)

IP データプレーン ラーニングを無効にすると、トラフィック転送の結果としてエンドポイン ト IP 情報が更新されることはなくなりますが、Cisco ACI は ARP/ND を使用してエンドポイン ト IP 情報を更新できます。つまり、ローカル エンドポイントのエージング(設定変更前に学 習されたか、設定変更後に学習されたか)は、通常のエージングとは若干異なり、[システム (System)] > [システム設定 (System Settings)] > [エンドポイント制御 (Endpoint Controls)] > [IP エージング (IP Aging)] にも依存します。

IP エージングが無効の場合、すでに学習されたエンドポイント MAC と一致する送信元 MAC か らのトラフィックは、エンドポイントテーブルの MAC アドレス情報を更新し、その結果、IP 情報も更新します(これは IP データプレーンの学習が有効になっている場合と同じです)。

IP エージングが有効の場合、ACI はエンドポイント IP アドレスを個別にエージング アウトしま す(これは IP データプレーン ラーニングが有効になっている場合と同じです)が、すでに学 習したエンドポイントとマッチする既知の送信元MACおよびIPからのトラフィックにより、 エンドポイントテーブルのMACアドレス情報は更新されるのに対し、IP情報は更新されない という点で、IP データプレーン ラーニングを有効にした設定とは異なります。

# **GUI** を使用したテナント、**VRF** およびブリッジ ドメイン の作成

外部ルーテッドを設定するときにパブリック サブネットがある場合は、ブリッジ ドメインを 外部設定と関連付ける必要があります。

#### 手順

- ステップ **1** メニュー バーで、**[**テナント(**Tenants**)**]** > **[**テナントの追加(**Add Tenant**)**]** を選択します。
- ステップ **2** [Create Tenant] ダイアログボックスで、次のタスクを実行します。
	- a) [Name] フィールドに、名前を入力します。
	- b) **[**セキュリティドメイン(**Security Domains**)**]**セクションで、**[+]**をクリックして、**[**セキュ リティ ドメインの作成(**Create Security Domain**)**]** ダイアログ ボックスを開きます。
	- c) **[**名前(**Name**)**]**フィールドに、セキュリティドメインの名前を入力し、**[**送信(**Submit**)**]** をクリックします。
	- d) **[**テナントの作成(**Create Tenant**)**]** ダイアログ ボックスで、作成したセキュリティ ドメ インの **[**更新(**Update**)**]** をクリックします。
	- e) 必要に応じて他のフィールドに入力します。
	- f) [送信(Submit)] をクリックします。

テナント名 > **[**ネットワーキング(**Networking**)**]**画面が表示されます。

- ステップ **3 [**作業(**Work**)**]** ペインで、**[VRF]** アイコンをキャンバスにドラッグして **[Create VRF]** ダイア ログボックスを開き、次の操作を実行します。
	- a) [Name] フィールドに、名前を入力します。
	- b) 必要に応じて他のフィールドに入力します。
	- c) **[**送信(**Submit**)**]** をクリックして VRF インスタンスの設定を完了します。
- ステップ **4 [**作業(**Work**)**]** ペインで、VRF インスタンスを囲む円内のキャンバスに **[**ブリッジ ドメイン (**Brdige Domain**)**]** アイコンをドラッグして、2 つを接続します。[Create Bridge Domain] ダイ アログボックスが表示されたら、次のタスクを実行します。
	- a) [Name] フィールドに、名前を入力します。
	- b) 必要に応じて他のフィールドに入力します。
	- c) [次へ(Next)] をクリックします。
	- d) **[**サブネット(**Subnets**)**]**セクションで、**[+]**をクリックして、**[**サブネットの作成(**Create Subnet**)**]** ダイアログ ボックスを開きます。
	- e) **[**ゲートウェイ **IP**(Gateway IP)] フィールドに、IP アドレスとサブネット マスクを入力 します。
	- f) 必要に応じて他のフィールドに入力します。
	- g) [OK] をクリックします。
- h) **[**ブリッジ ドメインの作成(**Create Bridge Domain**)**]** ダイアログ ボックスに戻り、必要 に応じて他のフィールドに入力します。
- i) [次へ (Next) ] をクリックします。
- j) 必要に応じてフィールドに入力します。
- k) **[OK]** をクリックしてブリッジ ドメインの設定を完了します。
- ステップ **5 [**作業(**Work**)**]** ペインで、VRF インスタンスを囲む円内のキャンバスに **[L3]** アイコンをド ラッグして、2 つを接続します。[Create Routed Outside] ダイアログボックスが表示されたら、 次のタスクを実行します。
	- a) [Name] フィールドに、名前を入力します。
	- b) **[**ノードとインターフェイス プロトコル プロファイル(**Nodes And Interfaces Protocol Profiles]** セクションで、**[+]** をクリックして **[**ノード プロファイルの作成(**Create Node Profile**)**]** ダイアログ ボックスを開きます。
	- c) [Name] フィールドに、名前を入力します。
	- d) **[**ノード(**Nodes**)**]** セクションで、**[+]** をクリックして **[**ノードの選択(**Select Node**)**]** ダ イアログ ボックスを開きます。
	- e) **[**ノード **ID**(**Node ID**)**]** ドロップダウン リストから、ノードを選択します。
	- f) [Router ID] フィールドに、ルータ ID を入力します。
	- g) **[**スタティック ルート(**Static Routes**)**]** セクションで、**[+]** をクリックして**[**スタティッ ク ルートの作成(**Create Static Routes**)**]** ダイアログ ボックスを開きます。
	- h) [Prefix] フィールドに、IPv4 アドレスまたは IPv6 アドレスを入力します。
	- i) **[**ネクスト ホップ アドレス(**Next Hop Addresses**)**]** セクションで、**[+]** をクリックして **[**ネクスト ホップの作成(**Create Next Hop**)**]** ダイアログ ボックスを開きます。
	- j) **[**ネクスト ホップ アドレス(**Next Hop Addresses**)**]** フィールドを展開し、IPv4 アドレス または IPv6 アドレスを入力します。
	- k) **[**設定(**Preference**)**]** フィールドに、数値を入力します。
	- 1) 必要に応じて他のフィールドに入力します。
	- m) [OK] をクリックします。
	- n) **[**静的ルートの作成(**Create Static Route**)**]** ダイアログ ボックスで、必要に応じて他の フィールドに入力します。
	- o) [OK] をクリックします。
	- p) **[**ノードの選択(**Select Node**)**]** ダイアログ ボックスで、必要に応じて他のフィールドに 入力します。
	- q) [OK] をクリックします。
	- r) **[**ノード プロファイルの作成(**Create Node Profile**)**]** ダイアログ ボックスで、必要に応 じて他のフィールドに入力します。
	- s) [OK] をクリックします。
	- t) 必要に応じて **[BGP]**、**[OSPF]**、または **[EIGRP]** チェックボックスをオンにします。
	- u) 必要に応じて他のフィールドに入力します。
	- v) [次へ (Next) ] をクリックします。
	- w) 必要に応じてフィールドに入力します。
	- x) **[OK]** をクリックしてレイヤ 3 の設定を完了します。

レイヤ 3 の設定を確認するには、**[**ナビゲーション(**Navigation**)**]** ペインで、**[**ネットワーキン グ(**Networking**)**]** > **[VRF]**の順に展開します。

# **NX-OSCLI**を使用した、テナント、**VRF**およびブリッジド メインの作成

ここでは、テナント、VRF およびブリッジ ドメインを作成する方法を説明します。

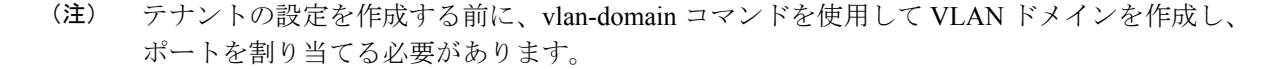

## 手順

ステップ **1** 次のように、VLAN ドメイン(一連のポートで許可される一連の VLAN を含む)を作成し、 VLAN の入力を割り当てます。

### 例:

次の例 (exampleCorp) では、VLAN 50 ~ 500 が割り当てられることに注意してください。

```
apic1# configure
apic1(config)# vlan-domain dom_exampleCorp
apic1(config-vlan)# vlan 50-500
apic1(config-vlan)# exit
```
ステップ2 VLANが割り当てられたら、これらのVLANを使用できるリーフ (スイッチ) およびインター フェイスを指定します。次に、「vlan-domain member」と入力し、その後に作成したドメイン の名前を入力します。

### 例:

次の例では、これらの VLAN (50~500)は、インターフェイス イーサネット 1/2 ~ 4 (1/2、 1/3、1/4を含む3つのポート)上のleaf 101で有効になっています。これは、このインターフェ イスを使用すると、VLAN を使用できるあらゆるアプリケーションにこのポートの VLAN 50 ~ 500 を使用できることを意味します。

```
apic1(config-vlan)# leaf 101
apic1(config-vlan)# interface ethernet 1/2-4
apic1(config-leaf-if)# vlan-domain member dom_exampleCorp
apic1(config-leaf-if)# exit
apic1(config-leaf)# exit
```
ステップ **3** 次の例に示すように、グローバル コンフィギュレーション モードでテナントを作成します。

例:

```
apic1(config)# tenant exampleCorp
```
ステップ **4** 次の例に示すように、テナント コンフィギュレーション モードでプライベート ネットワーク (VRF とも呼ばれます)を作成します。

例:

apic1(config)# **tenant exampleCorp** apic1(config-tenant)# **vrf context exampleCorp\_v1** apic1(config-tenant-vrf)# **exit**

ステップ **5** 次の例に示すように、テナントの下にブリッジ ドメイン(BD)を作成します。

例:

```
apic1(config-tenant)# bridge-domain exampleCorp_b1
apic1(config-tenant-bd)# vrf member exampleCorp_v1
apic1(config-tenant-bd)# exit
```
- (注) この場合、VRF は「exampleCorp\_v1」です。
- ステップ **6** 次の例に示すように、BD の IP アドレス(IP および ipv6)を割り当てます。

### 例:

```
apic1(config-tenant)# interface bridge-domain exampleCorp_b1
apic1(config-tenant-interface)# ip address 172.1.1.1/24
apic1(config-tenant-interface)# ipv6 address 2001:1:1::1/64
apic1(config-tenant-interface)# exit
```
### 次のタスク

次の項では、アプリケーション プロファイルを追加し、アプリケーション エンドポイント グ ループ(EPG)を作成し、EPG をブリッジ ドメインに関連付ける方法について説明します。

### 関連トピック

NX-OS スタイルの CLI を使用した VLAN ドメインの設定

# 適用されるブリッジ ドメインの設定

適用ブリッジ ドメインでは、関連付けられたブリッジ ドメイン内のサブネット ゲートウェイ にしか ping を送信できない、対象のエンド ポイント グループ (EPG) 内に、1 つのエンドポ イントが作成されます。この設定を使用すると、任意のサブネットゲートウェイに ping を送 信できる IP アドレスのグローバル例外リストを作成できます。

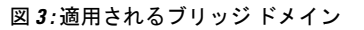

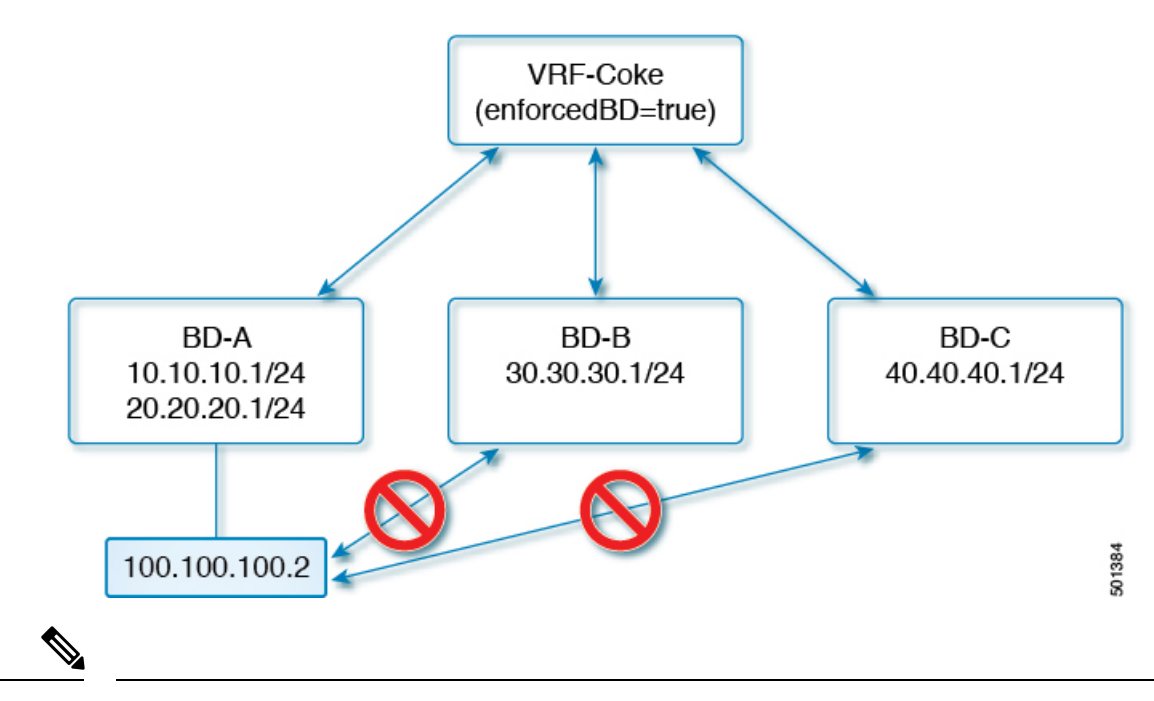

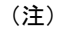

- 例外IPアドレスは、すべてのVRFインスタンスのすべてのブリッジドメインゲートウェ イに ping を送信できます。
- L3Out用に設定されたループバックインターフェイスでは、対象のループバックインター フェイスに合わせて設定された IP アドレスへの到達可能性は適用されません。
- eBGP ピアとなる IP アドレスが、L3Out インターフェイスのサブネットとは異なるサブ ネットに存在している場合には、許容例外サブネットにピアサブネットを追加する必要が あります。そうしないと、送信元 IP アドレスが L3Out インターフェイスのサブネットと は異なるサブネットに存在するため、eBGP トラフィックがブロックされます。
- BGP プレフィックスベース ピアの場合は、許容例外サブネットのリストにピア サブネッ トを追加する必要があります。たとえば、20.1.1.0/24 が BGP プレフィックスベース ピア として構成されている場合は、許容例外サブネットのリストに20.1.1.0/24を追加する必要 があります。
- 適用ブリッジドメインは、VRFインスタンスがインバンドまたはアウトオブバンドである かどうかにかかわらず、管理テナントではサポートされません。これらのVRFインスタン スへのトラフィックを制御するルールは、通常のコントラクトを使用して設定する必要が あります。

# **NX-OS** スタイル **CLI** を使用した適用されるブリッジ ドメインの設定

このセクションでは、NX-OS スタイル コマンドライン インターフェイス (CLI) を使用して、 適用されるブリッジ ドメインを設定する方法について説明します。

#### 手順

```
ステップ 1 テナントを作成し有効にします。
```
# 例:

次の例 (「cokeVrf」) が作成され有効になっています。

```
apic1(config-tenant)# vrf context cokeVrf
```
apic1(config-tenant-vrf)# **bd-enforce enable**

apic1(config-tenant-vrf)# **exit**

apic1(config-tenant)#**exit**

ステップ **2** 例外リストに、サブネットを追加します。

#### 例:

apic1(config)#**bd-enf-exp-ip add1.2.3.4/24** apic1(config)#**exit**

適用されるブリッジドメインは次のようなコマンドを使用して動作可能かどうかを確認できま す。

apic1# **show running-config all | grep bd-enf** bd-enforce enable bd-enf-exp-ip add 1.2.3.4/24

# 例

次のコマンドでは、除外リストからサブネットを削除します。 apic1(config)# **no bd-enf-exp-ip 1.2.3.4/24** apic1(config)#**tenant coke** apic1(config-tenant)#**vrf context cokeVrf**

## 次のタスク

適用されるブリッジ ドメインを無効にするには、次のコマンドを実行します。 apic1(config-tenant-vrf)# **no bd-enforce enable**

# カプセル化によるすべてのプロトコルおよびプロキシ **ARP** のカプセル化のフラッディングを設定する

Cisco Application Centric Infrastructure(ACI)は、ブリッジ ドメインをレイヤ 2 ブロードキャス ト境界として使用します。各ブリッジ ドメインには複数のエンドポイント グループ (EPG)

を含めることができ、各 EPG は複数の仮想ドメインまたは物理ドメインにマッピングできま す。各 EPG は、ドメインごとに異なる VLAN カプセル化プールを使用することもできます。 各 EPG は、ドメインごとに異なる VLAN または VXLAN カプセル化プールを使用することも できます。

通常、ブリッジ ドメイン内に複数の EPG を配置すると、ブロードキャスト フラッディングは ブリッジ ドメイン内のすべての EPG にトラフィックを送信します。EPG はエンドポイントを グループ化し、特定の機能を実行するためにトラフィックを管理するために使用されるものな ので、ブリッジ ドメイン内のすべての EPG に同じトラフィックを送信することは必ずしも実 用的ではありません。

カプセル化でのフラッディングは、ネットワーク内のブリッジ ドメインを統合するのに役立 ちます。この機能は、EPGが関連付けられている仮想ドメインまたは物理ドメインのカプセル 化に基づいて、ブリッジ ドメイン内のエンドポイントへのブロードキャスト フラッディング を制御できるようにするからです。

カプセル化でのフラッディングでは、同じブリッジ ドメインにおける異なる EPG のエンドポ イント間の通信を許可するために、ブリッジ ドメインにサブネットと IP ルーティングを構成 する必要があり、Cisco ACI がプロキシ ARP の役割を果たします。

トンネル モードで複数の VLAN を使用すると、いくつかの課題を導入できます。次の図に示 すように、単一のトンネルでCiscoACIを使用する一般的な導入では、1つのブリッジドメイン の下に複数の EPG があります。この場合、特定のトラフィックがブリッジ ドメイン内(つま りすべての EPG 内)でフラッディングし、MAC アドレス学習があいまいになって転送エラー が発生するリスクがあります。

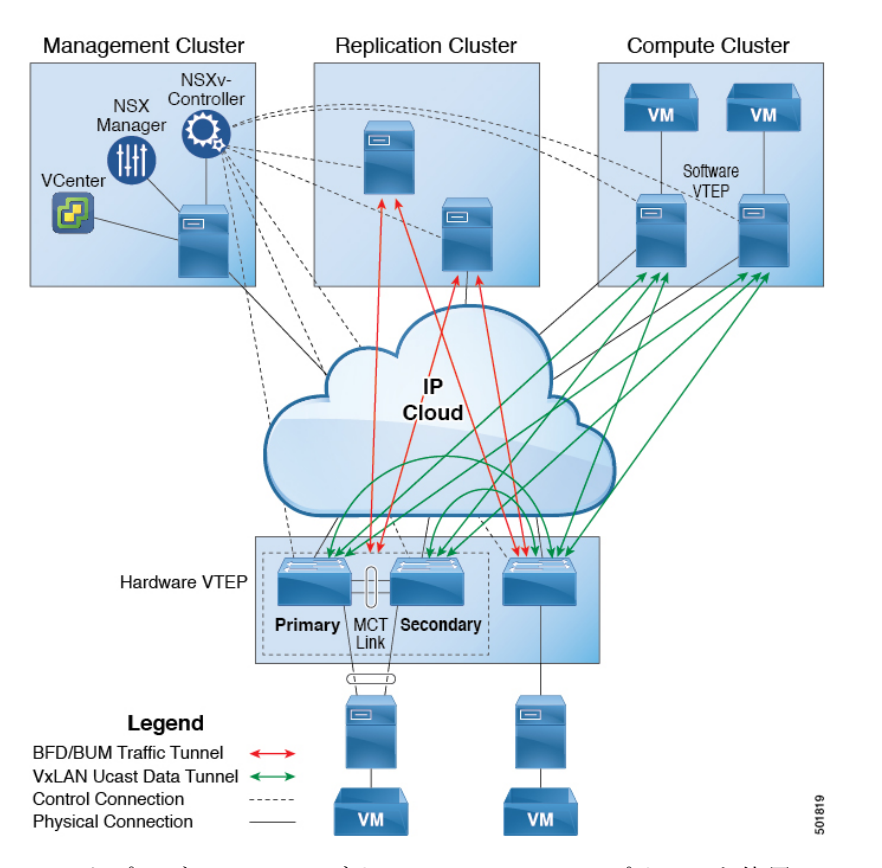

#### 図 **<sup>4</sup> : VLAN**トンネルモードの**Cisco ACI**の課題

このトポロジでは、ファブリックに、1つのアップリンクを使用してCiscoACIリーフノードに 接続する単一のトンネルネットワークが定義されます。このリンクでは、2 人のユーザの VLAN、VLAN 10 と VLAN 11 が行われます。サーバーのゲートウェイが Cisco ACI クラウド の外部にあるため、ブリッジ ドメインはフラッディング モードに設定されます。次のプロセ スで ARP 交渉が発生します。

- サーバは、VLAN10ネットワーク経由で1つのARPブロードキャスト要求を送信します。
- ARP パケットは、外部のサーバに向かってトンネル ネットワークを通過し、そのダウン リンクから学習した送信元 MAC アドレスを記録します。
- その後、サーバーはアップリンクからCiscoACIリーフスイッチにパケットを転送します。
- Cisco ACIファブリックは、アクセスポート VLAN 10に着信する ARP ブロードキャスト パ ケットを確認し、EPG1 にマッピングします。
- ブリッジ ドメインは ARP パケットをフラッディングするように設定されているため、パ ケットはブリッジ ドメイン内でフラッディングされます。したがって、両方の EPG が同 じブリッジ ドメイン内にあるため、これらのポートにフラッディングされます。
- 同じ ARP ブロードキャスト パケットは、同じアップリンクで復帰します。
- 外部サーバは、このアップリンクから元の送信元 MAC アドレスを確認できます。

結果:外部デバイスは、単一 MAC 転送表内のダウンリンク ポートおよびアップリンク ポー トの両方から同じ MAC デバイスを入手し、トラフィックの中断の原因となります。

## 推奨される解決策

カプセル化内フラッディングは、ブリッジ ドメイン内のフラッディング トラフィックを単一 のカプセル化に制限するために使用されます。2つのEPGが同じブリッジドメインを共有し、 カプセル化内フラッディングが有効になっている場合、EPGのフラッディングトラフィックは 他の EPG に到達しません。

Cisco Application Policy Infrastructure Controller (APIC) リリース 3.1(1) 以降、Cisco Nexus 9000 シリーズスイッチ(名前の末尾が EX および FX 以降)では、すべてのプロトコルがカプセル 化されます。VLAN内部トラフィックに[Flood inEncapsulation]を有効にすると、プロキシARP でMACフラップの問題が発生しておらず、カプセル化に対してすべてのフラッディング(ARP、 GARP、BUNM) を制限します。これが有効になっていると、ブリッジ ドメインの下のすべて の EPG に適用されます。

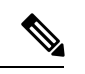

Cisco APIC APIC リリース 3.1 (1) より前のリリースでは、これらの機能はサポートされていま せん(カプセル内でフラッディングするとき含まれるプロキシ ARP およびすべてのプロトコ ル)。Cisco APIC リリース以前の世代のスイッチ(名前に EX または FX が付かないもの)で は、カプセル化内フラッディングを有効にしても機能せず、情報上の障害は発生しませんが、 Cisco APIC は正常性スコアを 1 減らします。 (注)

推奨される解決策は、外部スイッチを追加して、1 つのブリッジ ドメインで複数の EPG をサ ポートすることです。外部のスイッチがある 1 つのブリッジ ドメイン下で複数の EPG を持つ この設計は、次の図に示されています。

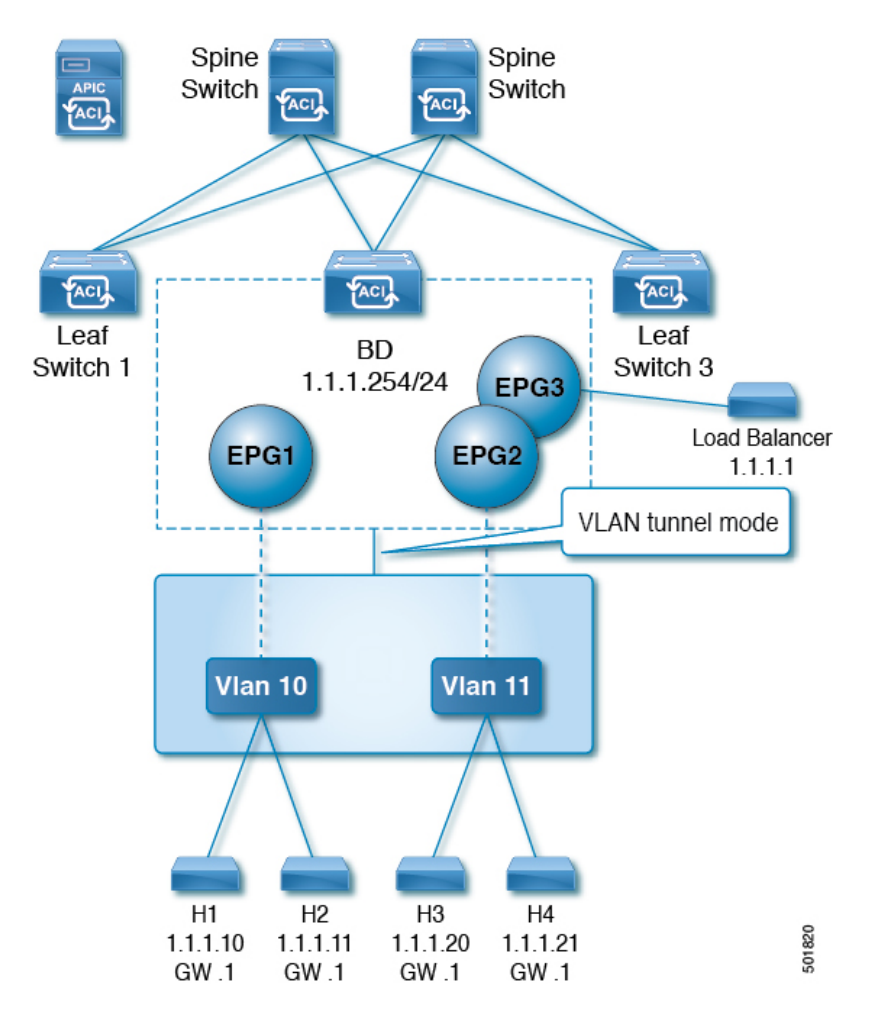

図 **5 :** 外部のスイッチがある **<sup>1</sup>** つのブリッジ ドメイン下で複数の **EPG** を持つ設計

同じブリッジ ドメイン内では、一部の EPG をサービス ノードにすることができ、他の EPG にはカプセル化でのフラッディングを設定できます。ロード バランサは、別の EPG 上にあり ます。ロードバランサは EPG からパケットを受信し、その他の EPG に送信します(プロキシ ARP はなく、カプセル化内フラッディングは発生しません)。

NX-OS スタイル CLI を使用して選択した EPG のみに対してカプセル化内フラッディングを追 加する場合は、EPG 下で **flood-on-encapsulation enable** コマンドを入力します。

すべての EPG に対してカプセル化内フラッディングを追加する場合、ブリッジ ドメイン下で **multi-destination encap-flood** CLI コマンドを使用できます。

CLIを使用して、EPGに設定されるカプセルのフラッドが、ブリッジドメインに設定されてい るカプセルのフラッディングより優先されるようにします。

ブリッジ ドメインと EPG の両方が構成されている場合の動作は次のとおりです。

### 表 **<sup>1</sup> :** ブリッジ ドメインと **EPG** の両方が構成されている場合の動作

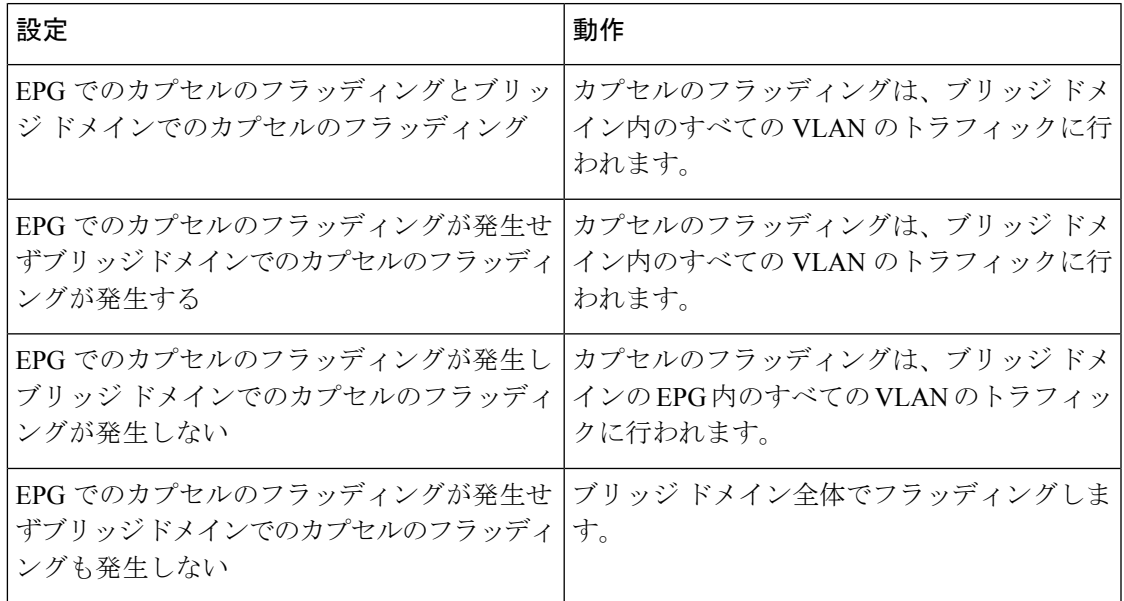

# マルチ宛先プロトコル トラフィック

EPG/ブリッジ ドメイン レベルのブロードキャスト セグメンテーションは、次のネットワーク 制御プロトコルでサポートされます。

- OSPF
- EIGRP
- CDP
- LACP
- LLDP
- IS-IS
- BGP
- IGMP
- PIM
- STP BPDU(EPG 内フラッディング)
- ARP/GARP (ARP プロキシによって制御)
- ND

# カプセル化でのフラッディングの制限事項

すべてのプロトコルのカプセル化でのフラッディングには、次の制限が適用されます。

• カプセルのフラッディングは、ARP ユニキャスト モードでは機能しません。

- •ネイバー要請(NS/ND)は、このリリースではサポートされていません。
- カプセルのフラッディングでポートごとに CoPP を有効にする必要があります。
- カプセル化でのフラッディングは、フラッド モードのブリッジ ドメインおよびフラッド モードの ARP でのみサポートされます。ブリッジ ドメイン スパイン プロキシ モードは サポートされていません。
- IPv4 レイヤ 3 マルチキャストはサポートされていません。
- IPv6 はサポートされていません。
- 別の VLAN への仮想マシンの移行には、時間的な問題(60秒)があります。
- たとえば、ゲートウェイとして機能するロードバランサは、仮想マシンと非プロキシモー ドのロードバランサ間の 1 対 1 通信でサポートされます。レイヤ 3 通信はサポートされま せん。仮想マシンとロードバランサ間のトラフィックは、レイヤ 2 です。ただし、内部 EPG 通信がロード バランサを通過する場合、ロード バランサが SIP および SMPC を変更 します。さもなければ、 MAC フラップが発生する可能性があります。したがって、ダイ ナミック ソース ルーティング(DSR)モードは、ロード バランサでサポートされていま せん。
- 仮想マシンの IP アドレスを、ファイアウォールの IP アドレスではなく、ゲートウェイの IPアドレスに変更した場合、ファイアウォールはバイパスされため、ファイアウォールを ゲートウェイにする仮想マシン間の通信設定は推奨されません。
- 以前のリリースではサポートされていません(以前と現在のリリース間の相互運用もサ ポートされていません)。
- 3.2(5)より前のリリースでは、プロキシARPおよびカプセル化内フラッディング機能は、 VXLAN カプセル化でサポートされません。
- •アプリケーションリーフエンジン(ALE)とアプリケーションスパインエンジン(ASE) で混合モードのトポロジは推奨されておらず、カプセル化でフラッディングではサポート されていません。同時に有効にすると、QoSの優先順位が適用されるのを防ぐことができ ます。
- カプセル化のフラッディングは、リモート リーフ スイッチと Cisco ACI マルチサイト で はサポートされていません。
- カプセルのフラッディングは、一般的な拡散型ゲートウェイ(CPGW)ではサポートされ ていません。
- マイクロセグメンテーションが設定されている EPG では、カプセル化でのフラッディン グはサポートされません。
- ブリッジドメインのすべてのEPGでカプセル化でのフラッディングを設定する場合は、ブ リッジ ドメインでもカプセル化でのフラッディングを設定してください。
- IGMP スヌーピングは、カプセル化でのフラッディングではサポートされません。
- Cisco ACIにおいては、カプセル化でのフラッディングのために設定された EPG で受信さ れるパケットのフラッディングを、(カプセル化ではなく)ブリッジドメインで生じさせ る条件が存在します。これは、管理者がカプセル化でのフラッディングを EPG で直接設 定したか、ブリッジ ドメインで設定したかに関係なく発生します。この転送動作の条件 は、入力リーフノードに宛先MACアドレスのリモートエンドポイントがあり、出力リー フ ノードに対応するローカル エンドポイントがない場合です。これは、インターフェイ スのフラッピング、STP TCNによるエンドポイント フラッシュ、過剰な移動のためにブ リッジ ドメインで学習が無効になっているなどの理由で発生する可能性があります。
- レイヤ 3 ゲートウェイは Cisco ACI ファブリック内にある必要があります。

# カプセル化範囲限定のフラッディングの設定

NX-OSスタイルの CLI、REST API、またはCisco Application Policy Infrastructure Controller (APIC) GUI を使用して、カプセル化でフラッディングを設定します。

EPG に設定されたカプセル化のフラッディングは、ブリッジドメイン(BD)に設定されたカ プセル化のフラッディングよりも優先されます。BDとEPGの両方を設定すると、動作は次に 説明したようになります。

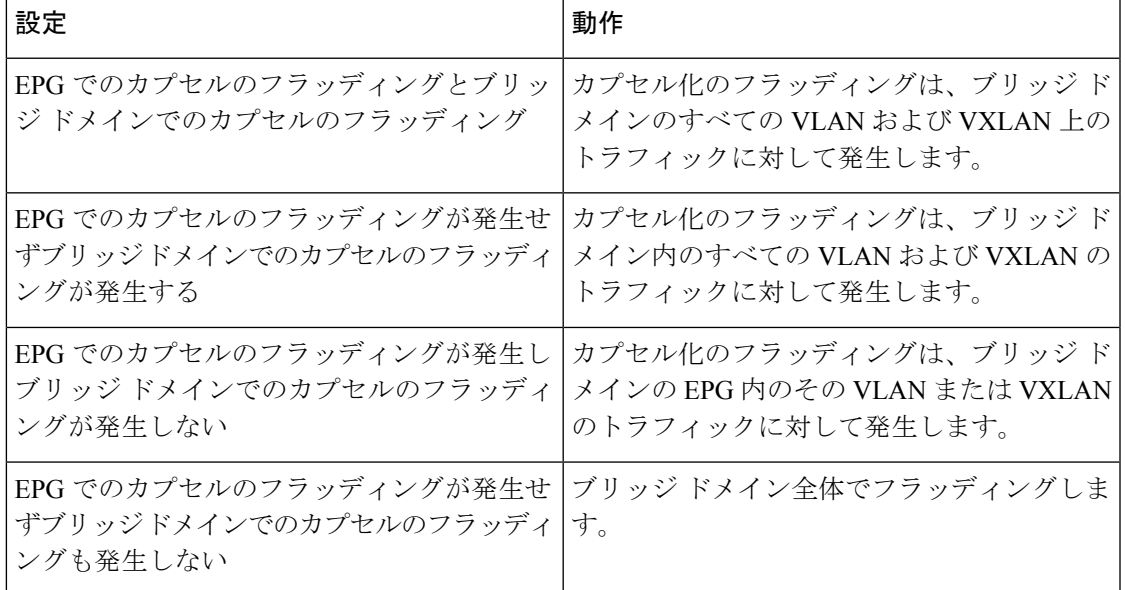

表 **2 : BD** と **EPG** の両方が設定されているときの動作

# **Cisco APIC GUI** を使用したカプセル化範囲限定のフラッディングの設定

ブリッジドメイン (BD) またはエンドポイントグループ (EPG) を作成または変更する場合 は、Cisco Application Policy Infrastructure Controller (APIC) GUIを使用してカプセル化でフラッ ディングを設定します。

#### 手順

ステップ **1** BD の作成時にカプセル化でフラッディングを設定するには、次の手順を実行します。

- a) Cisco APIC にログインします。
- b) **[Tenants]** > *[tenant]* > **[Networking]** > **[Bridge Domains]** を選択します。
- c) **Bridge Domains** を右クリックして、**Create Bridge Domain** を選択します。
- d) 手順 1 の **[Create Bridge Domain]** ダイアログ ボックスで、**[Multi Destination Flooding]** ド ロップダウン リストから、[Flood in Encapsulation] を選択します。
- e) 設定に応じてダイアログボックスの他のフィールドに入力し、**[Finish]**をクリックします。
- ステップ **2** BD の変更時にカプセル化でフラッディングを設定するには、次の手順を実行します。
	- a) Cisco APIC にログインします。
	- b) **[Tenants]** > *<tenan>]* > **[Networking]** > **[Bridge Domains]** > *<bridge domain>* を選択します。
	- c) BD の作業ウィンドウで、**[Policy]** タブを選択し、**[General]** タブを選択します。
	- d) **[Multi Destination Flooding]** 領域で、**[Flood in Encapsulation]** を選択します。
	- e) **[**送信(**Submit**)**]** をクリックします。`

ステップ **3** EPG の作成時にカプセル化でフラッディングを設定するには、次の手順を実行します。

- a) Cisco APIC にログインします。
- b) **[Tenants]** > *<tenant>* > **[Application Profiles]** に移動します。
- c) **[Application Profiles]** を右クリックし、**[Create Application EPG]** を選択します。
- d) **[Create Application EPG]** ダイアログボックスの **[Floodin Encapsulation]** 領域で、**[Enabled]** を選択します。

カプセル化のフラッディングはデフォルトで無効になっています。

- e) 設定に応じてダイアログボックスの他のフィールドに入力し、**[Finish]**をクリックします。
- ステップ **4** EPG の変更時にカプセル化でフラッディングを設定するには、次の手順を実行します。
	- a) **[Tenants]** > *<tenant>* > **[Application Profiles]** > **[Application EPG]** > *<application EPG>* に移 動します。
	- b) EPG の作業ウィンドウで、**[Policy]** タブを選択し、**[General]** タブを選択します。
	- c) **[Flood in Encapsulation]** 領域で、**[Enabled]** を選択します。
	- d) [Submit] をクリックします。

# **NX-OS** スタイル **CLI** を使用したカプセル化でのフラッディングの設定

NX-OS スタイル CLI を使用して選択したエンドポイント グループ (EPG) のみに対してカプ セル化でフラッディングを追加する場合は、EPG 下で **flood-on-encapsulation enable** コマンド を入力します。

すべての EPG に対してカプセル化でフラッディングを追加する場合、ブリッジ ドメインに対 して **multi-destination encap-flood** CLI コマンドを使用します。

#### 手順

ステップ1 ブリッジドメイン (BD) のカプセル化でフラッディングを設定します。

# 例:

```
APIC1#configure
APIC1(config)# tenant tenant
APIC1(config-tenant)# bridge-domain BD-name
APIC1(config-tenant-bd)# multi-destination encap-flood
APIC1(config-tenant)#exit
APIC1(config)#
```
ステップ **2** EPG のカプセル化でフラッディングを設定します。

## 例:

```
APIC1(config)# tenant tenant
APIC1(config-tenant)# application AP1
APIC1(config-tenant-app)# epg EPG-name
APIC1(config-tenant-app-epg)# flood-on-encapsulation
APIC1(config-tenant-app-epg)#no flood-on-encapsulation
```
翻訳について

このドキュメントは、米国シスコ発行ドキュメントの参考和訳です。リンク情報につきましては 、日本語版掲載時点で、英語版にアップデートがあり、リンク先のページが移動/変更されている 場合がありますことをご了承ください。あくまでも参考和訳となりますので、正式な内容につい ては米国サイトのドキュメントを参照ください。